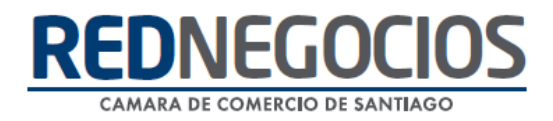

**RedNegocios, Cámara de Comercio de Santiago.**

## *INSTRUCTIVO*

# *"REVISIÓN ESTADO DE DOCUMENTACIÓN"*

**FEBRERO 2024**

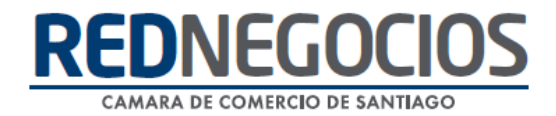

El siguiente instructivo contiene los pasos a seguir para revisar documentos aprobados y rechazados en la ficha electrónica.

Cabe destacar que cuando se envía un documento para su revisión, se contempla un período aproximado de 24 o 48 horas hábiles, pudiendo demorar hasta 72 horas hábiles para poder visualizar el resultado, es decir si el documento fue aprobado o rechazado.

Ingrese al sitio web [www.rednegocios.cl](http://www.rednegocios.cl/)

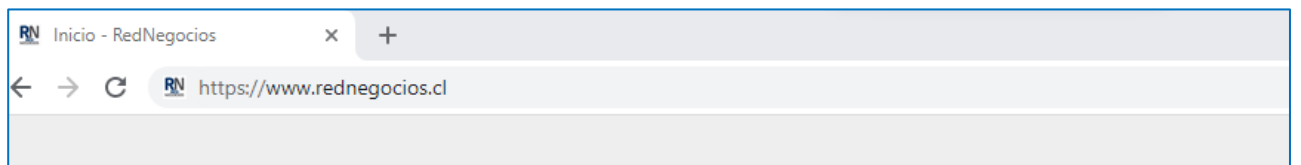

Diríjase a la sección **"INGRESAR"**

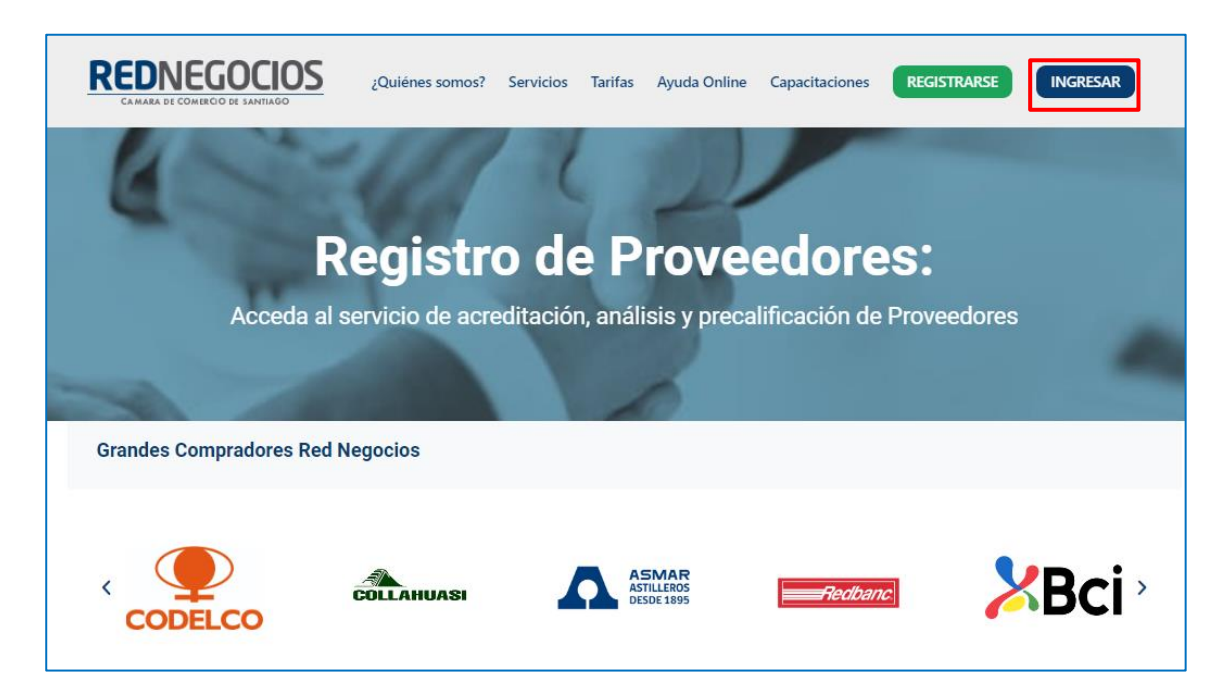

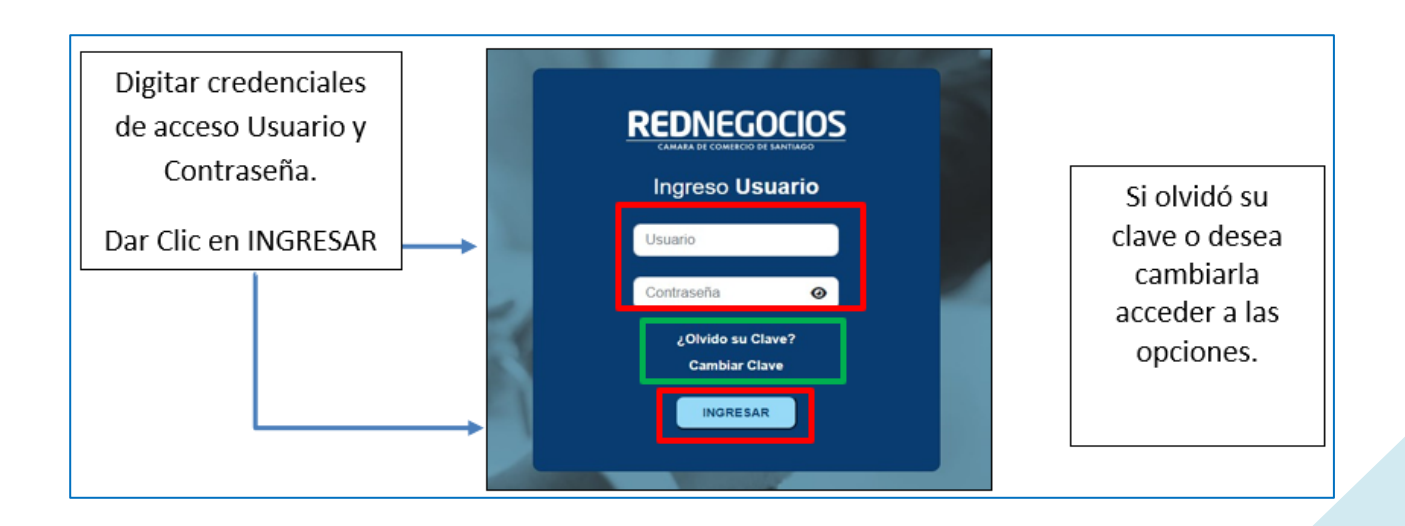

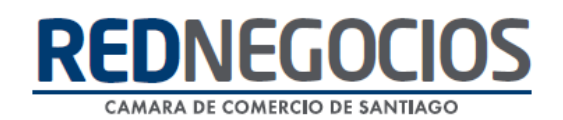

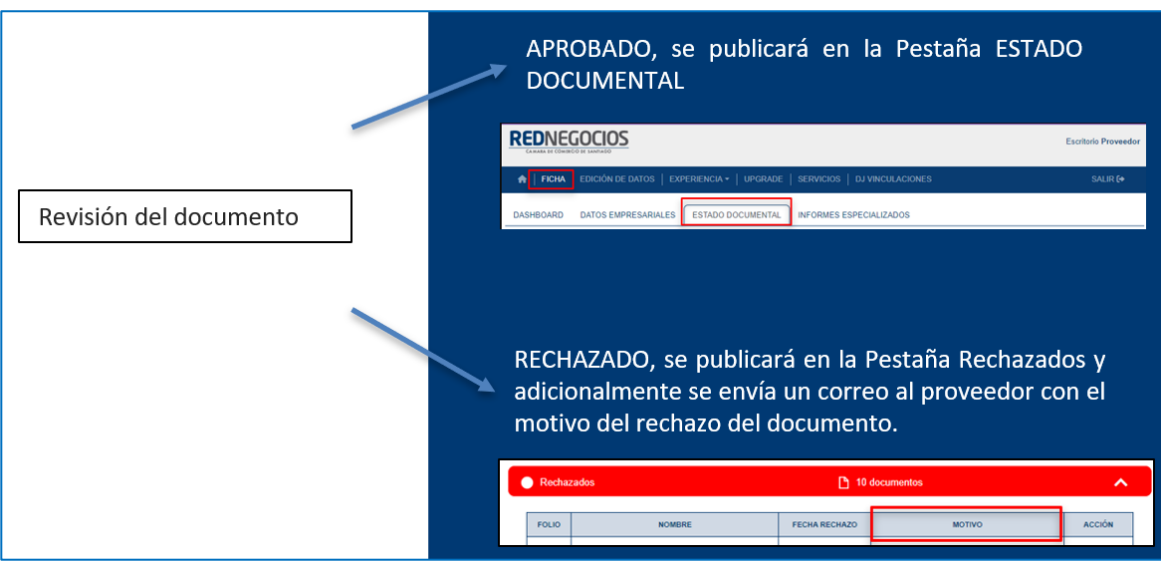

1.- Visualización de la Documentación Aprobada

En el escritorio del Proveedor, ingrese a **FICHA**, luego al apartado **ESTADO DOCUMENTAL** Podrá visualizar la documentación Aprobada por Ámbito.

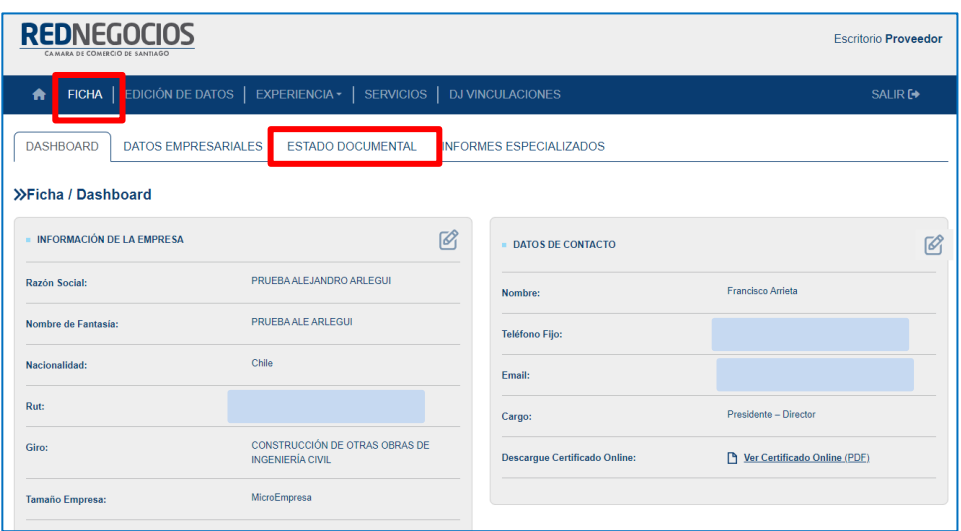

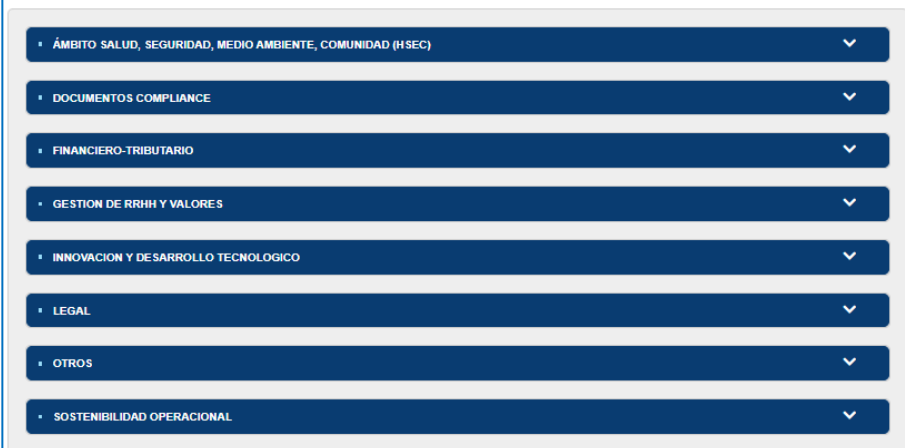

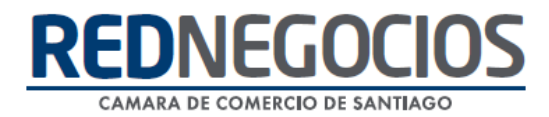

#### Al hacer clic en cada Ámbito, podrá acceder a la información

- ✓ Folio
- ✓ Nombre del documento
- ✓ Fecha de recepción
- $\checkmark$  Fecha de vencimiento
- $\checkmark$  Fecha de aprobación
- ✓ Ver documento

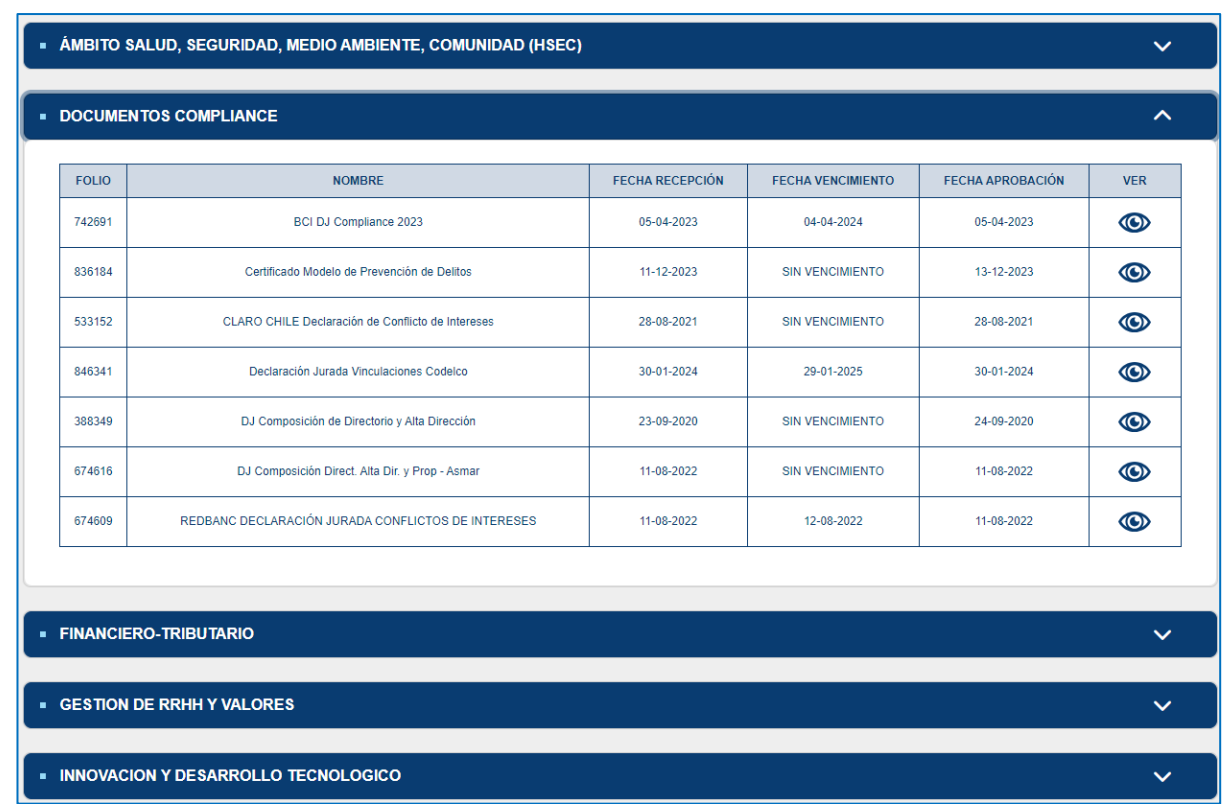

#### 2.- Visualización de la Documentación Rechazada

En el escritorio del Proveedor, ingrese a **"Rechazados"**

Adicionalmente cuando un documento es rechazado, se envía la información del motivo del rechazo, al correo indicado por el proveedor en "Notificaciones"

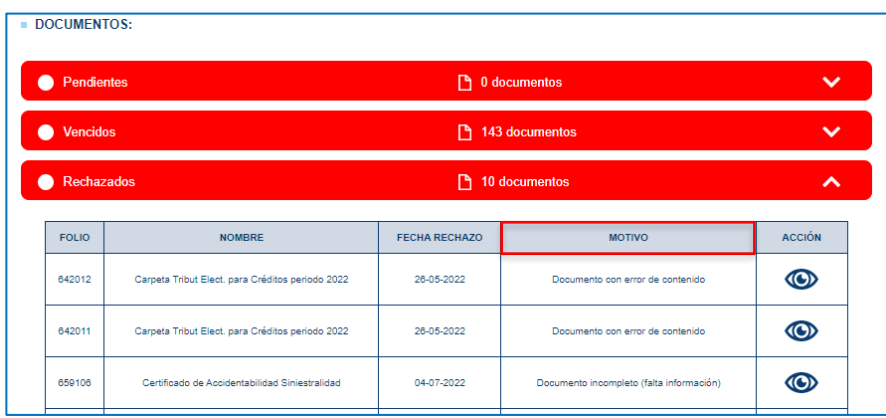

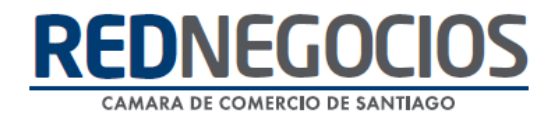

#### 3.- ¿Dónde revisamos el correo ingresado en notificaciones?

En el escritorio, ingrese a "**EDICIÓN DE DATOS**"

Acceder al punto 4 **Datos de contacto**:

Podrá modificar o eliminar información y agregar un contacto en Nuevo contacto "**Notificaciones**" luego presionar **ENVIAR**

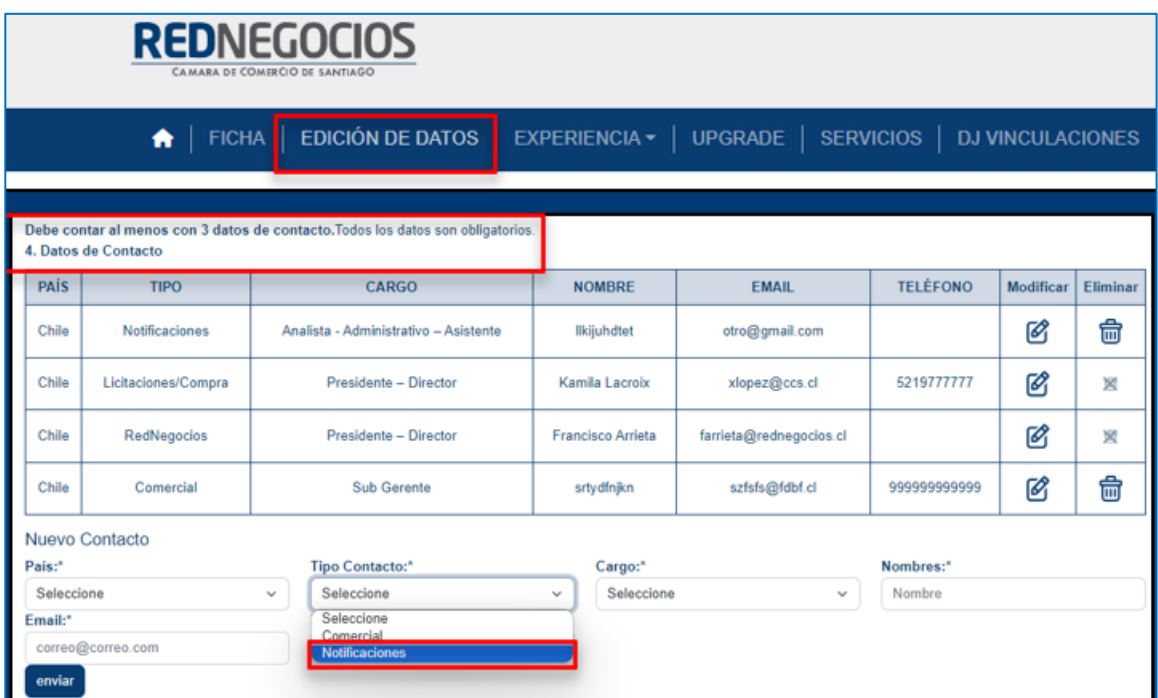

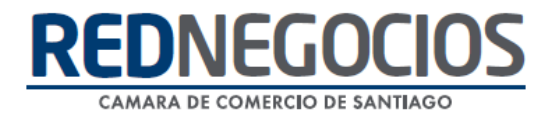

### **Centro de ayuda RedNegociosCCS**

Para acceder al centro de ayuda debe ingresar al sitio web [http://www.rednegocios.cl](http://www.rednegocios.cl/) y seleccionar la opción ¨Ayuda Online¨ situada en la barra superior de su pantalla.

**PREGUNTAS FRECUENTES**: En esta pestaña encontrará respuesta a preguntas frecuentes sobre cómo inscribirse, renovación, ficha electrónica, entre otras.

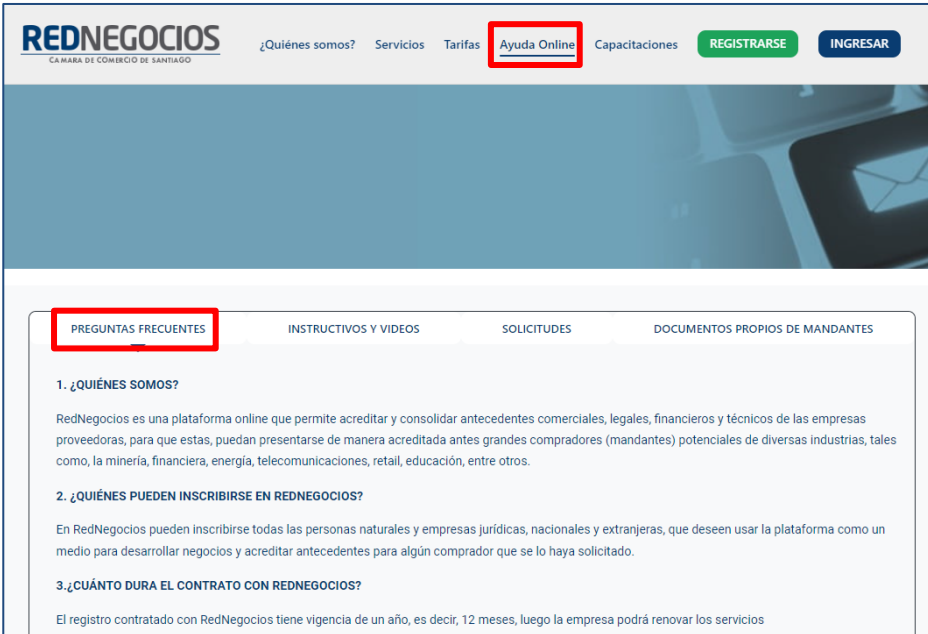

**INSTRUCTIVOS Y VIDEOS:** En esta pestaña podrá acceder a distintos Instructivos y videos de ayuda.

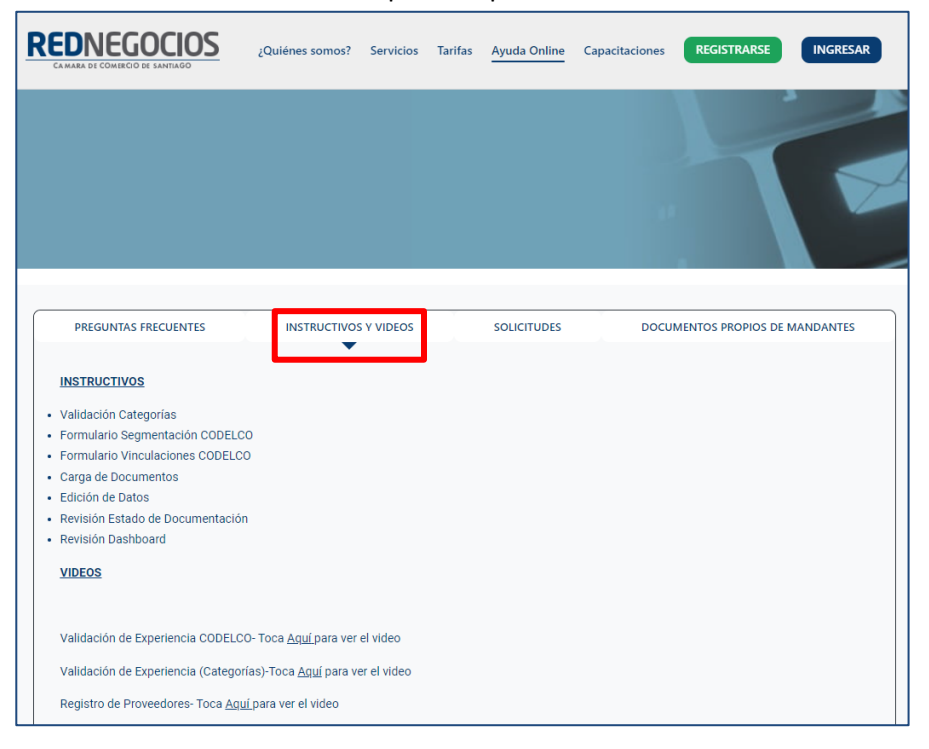

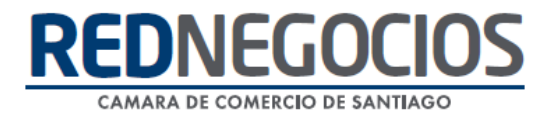

**SOLICITUDES:** Podrá ingresar consultas (solicitudes) y revisar su estado.

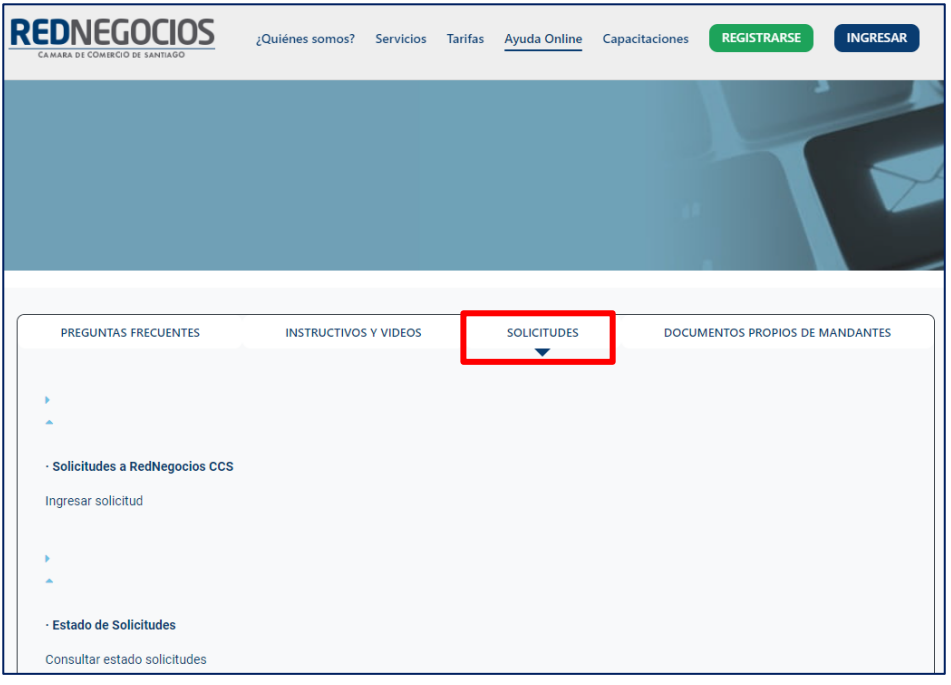

**DOCUMENTOS PROPIOS DE MANDANTES:** Podrá visualizar los documentos de formato propio de algunos mandantes.

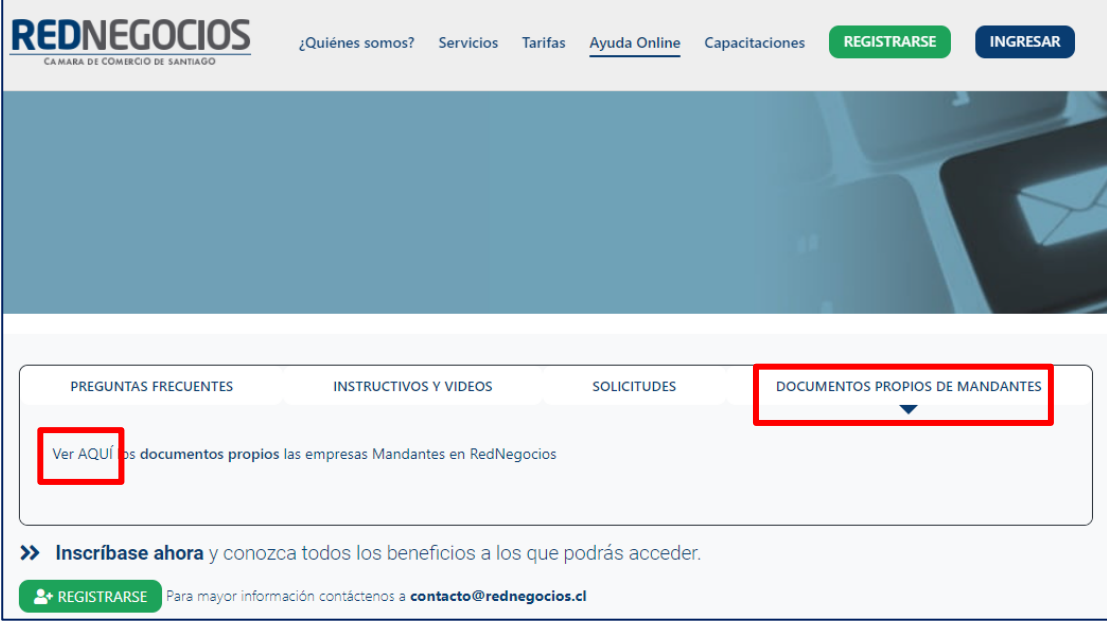

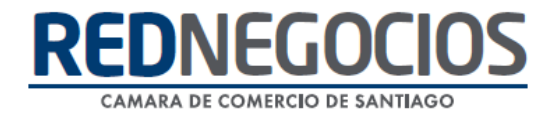

Para acceder a nuestros calendarios de capacitaciones debe ingresar al sitio web [http://www.rednegocios.cl](http://www.rednegocios.cl/)

Seleccionar la opción ¨Capacitaciones¨ situada en la barra superior de su pantalla. Podrá hacer clic sobre cada Calendario que se encuentre habilitado e inscribirse y participar.

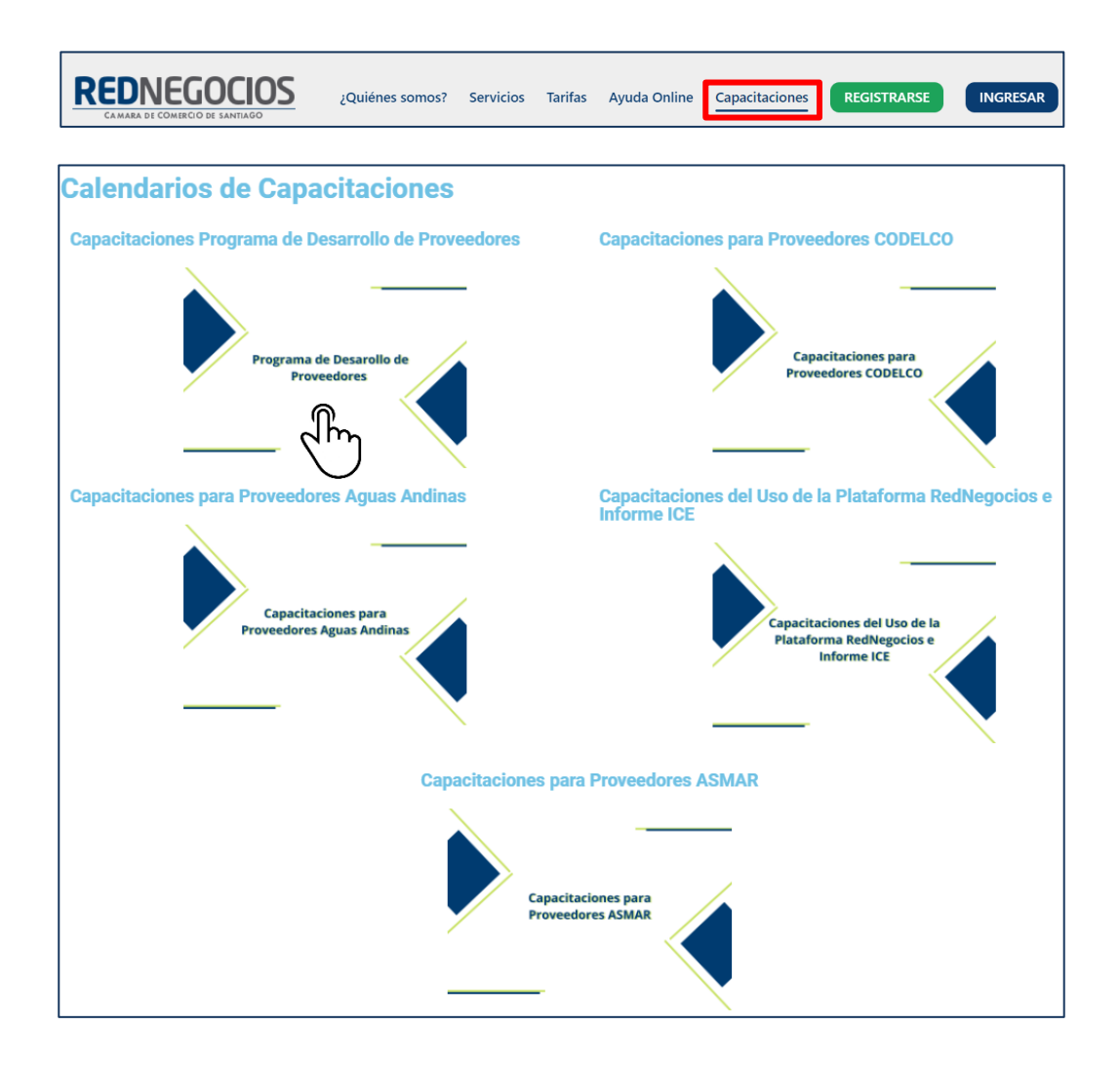

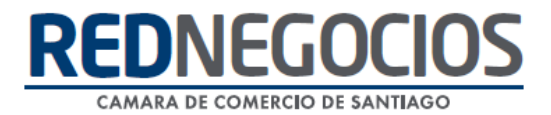

## NUEVA SUCURSAL DE ATENCIÓN

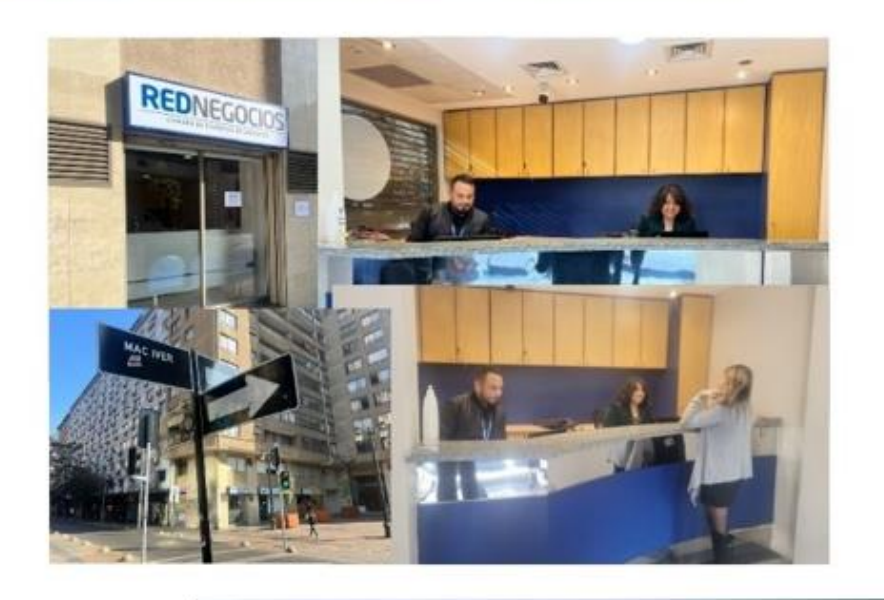

Horario de atención:

Días: Martes y Jueves Horario: 9:00 a 13:00 hrs Dirección: Enrique Mac Iver 410, Santiago, Región Metropolitana

**Si presenta dudas sobre su proceso de inscripción en RedNegocios CCS podrá realizar sus consultas a través de:**

**e-mail[: contacto@rednegocios.cl](mailto:contacto@rednegocios.cl)**

**Fono Mesa de Ayuda: 228185706**

**Correo: backofficern@upcom.cl**